## **More about Lynda.com**

- $\rightarrow$  Access to the Lynda.com app is free with your mobile device and Lynnfield Library Card
- $\rightarrow$  Through your Lynda.com account you can access unlimited courses
- $\rightarrow$  There are no fines or holds videos are available to watch on-demand or save to a playlist at your convenience
- $\rightarrow$  Some site features, such as exercise files, notes, transcripts, and bookmarks are not currently available on the Lynda.com apps but are available through Lynda.com on your computer
- $\rightarrow$  Please note that you can only access course content through the Lynnfield Library's Lynda.com login page and not by directly visiting the Lynda.com homepage

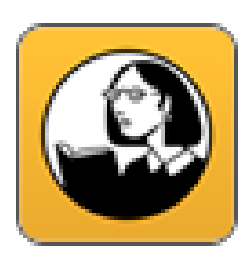

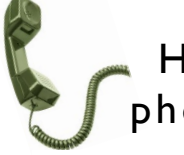

Help is only a phone call away!

The reference librarians are always here to help!

Feel free to stop by or call the library for help or questions about using Lynda.com on your iPhone or iPad

(781) 334-5411 or (781) 334-6404

The Lynnfield Public Library

18 Summer Street Lynnfield, MA 01940

> (781) 334-5411 or (781) 334-6404 lfd@noblenet.org

www.LynnfieldLibrary.org www.facebook.com/LynnfieldLibrary

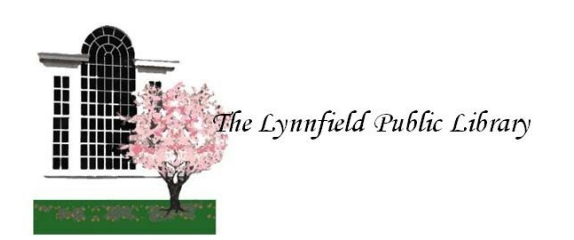

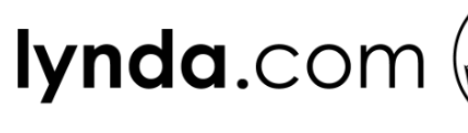

# for iPhone and

iPad

We're here to help!

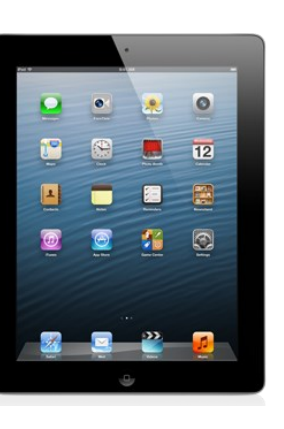

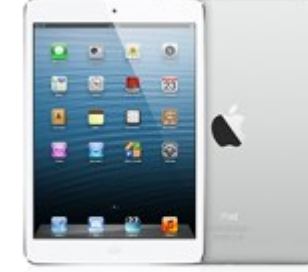

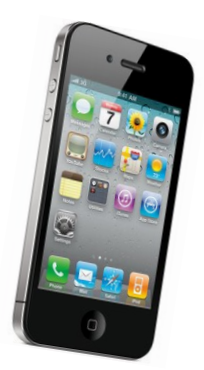

# Lynda.com for Apple Devices

## **Lynda.com App**

- 1. To download the free Lynda.com app begin by tapping on the "App Store" icon
- 2. Type "Lynda" in the search bar (upper right hand corner) to find the app
- 3. Select "Lynda.com" and then tap on "Free" and "Install".
- 3. The app should begin to download to the iPad or iPhone
- 4. After the download is complete, tap "Open" to begin using the Lynda.com app (the app will also appear on your home screen)
- 5. Click on "Already a Lynda Member?"
- 6. Select "Organization" at the top right of the screen
- 7. Under "Web Portal" enter lynnfieldlibrary.org
- 6. Enter your Lynnfield Library barcode number and PIN
- 7. Select "Open in Lynda.com" and the App will relaunch
- 8. Start browsing!

#### **Watching a Course:**

- 1. To search for a video select the yellow magnifying glass in the top right-hand corner of the screen
- 2. To browse the Lynda.com video library select the three yellow lines in the left-hand corner of the screen and select "Library" within this menu
- 3. Select from a category, such as "Design" or "IT," to browse courses related to these subjects
- Within a category, you can browse topics under "Show Topics" at the top of the screen
- To start viewing a course, tap the video you'd like to watch and then tap the play button. The course will begin immediately
- 6. From the course viewing screen you can pause, fast forward, or rewind by tapping on the video
- 7. You can select a different part of the course to view by scrolling down and tapping the play button adjacent to a chapter title you'd like to watch
- Select "Done" when you are all set with a vid-

#### **Adding to a Playlist:**

1. To add a video to a playlist and save it for later, tap the + sign under a video or tap the + sign above the video once on the viewing screen

#### **Downloading a Course:**

- 1. To download a course to your mobile device, select the down arrow above a video on the viewing screen
- The download option will prompt you to download the course